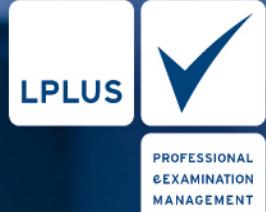

# LTS3

# MANUAL

# **Prüfungseinstellungen – Design Dokumentation Auswertung**

| © Mai 2021 by  | <b>LPLUS GmbH</b><br>Gerold Janssen-Str. 5<br>D-28359 Bremen<br>www.lplus.de                                       |
|----------------|----------------------------------------------------------------------------------------------------|
| Dokumentation: | klipp und klar<br>Büro für Technische Dokumentation GbR<br>Hützelstraße 22<br>28329 Bremen<br>www.klippundklar.com |

3. Ausgabe, Stand: 06.05.2021

Dieser Ausschnitt aus dem Manual zum LTS3 wird vom Zentrum für Multimedia in der Lehre an der Universität Bremen mit freundlicher Genehmigung der LPLUS GmbH aus dem Original extrahiert. Textliche Ergänzungen des ZMML sind zur Unterscheidung der Autorenschaft farblich abgesetzt.

Die in diesem Handbuch dargestellten Beispiele und Zahlenmaterialien sind frei gewählt.

Das Werk einschließlich aller seiner Teile ist urheberrechtlich geschützt. Alle Rechte, auch die der Übersetzung, des Nachdrucks und der Vervielfältigung des Buchs, oder Teilen daraus, vorbehalten. Jede Verwertung außerhalb der engen Grenzen des Urheberrechtsgesetzes ist ohne Zustimmung der Eigentümerin unzulässig und strafbar.

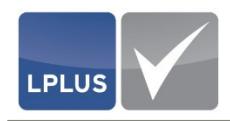

#### **2.2.1 Registerkarte** "Design"

# $'$ Lizenzen' → Registerkarte "Fächer" → Registerkarte "Design"

In dieser Registerkarte können Sie für jedes Fach individuell die Oberfläche der Prüfung konfigurieren.

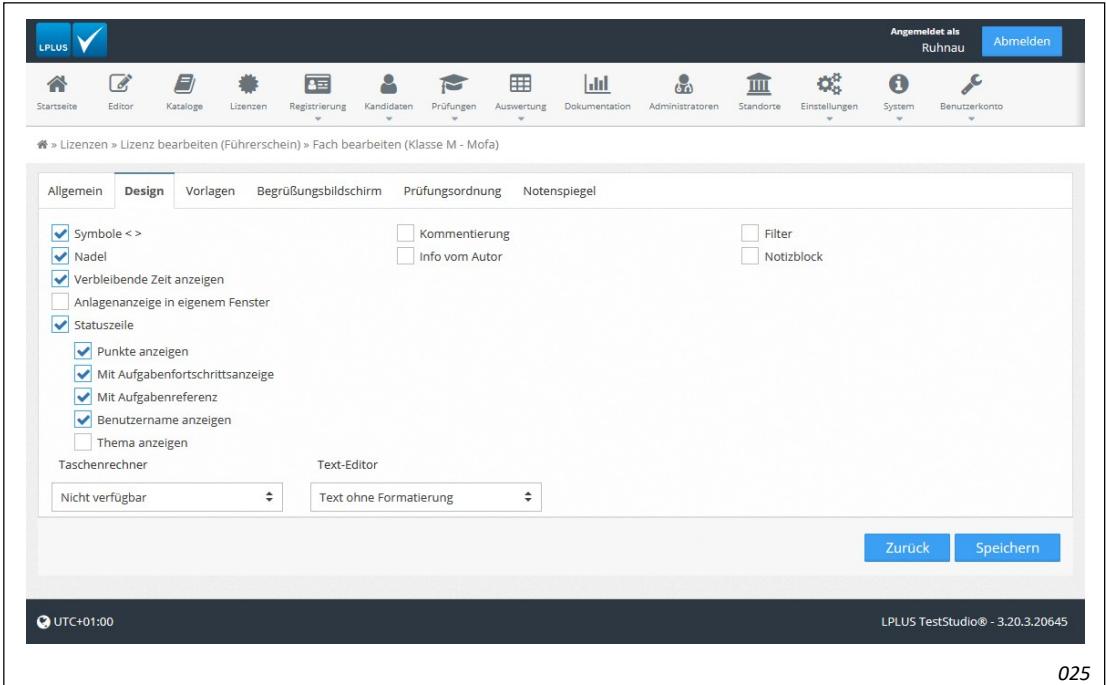

Abb. 78: Fächer – Registerkarte "Design"

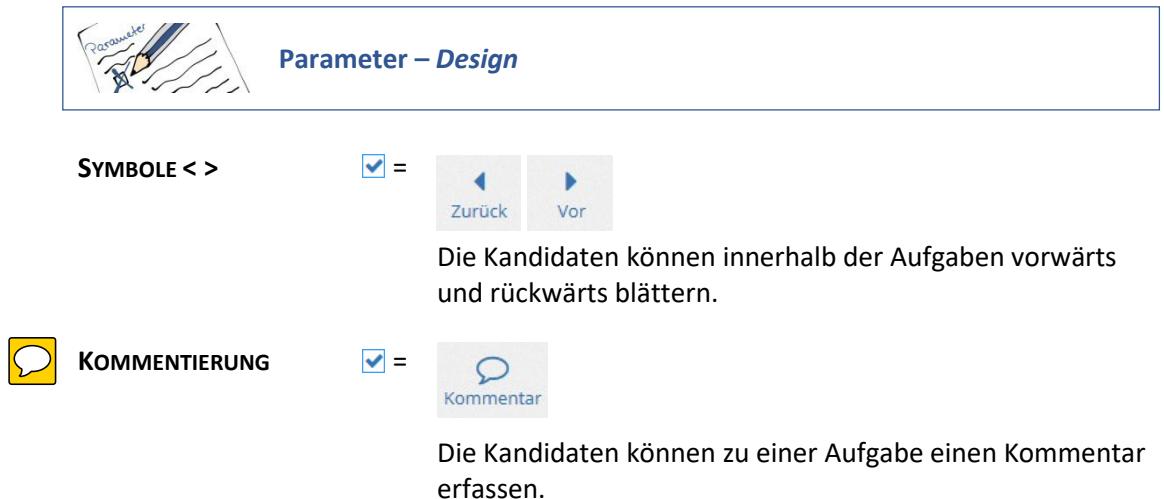

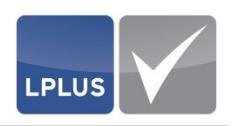

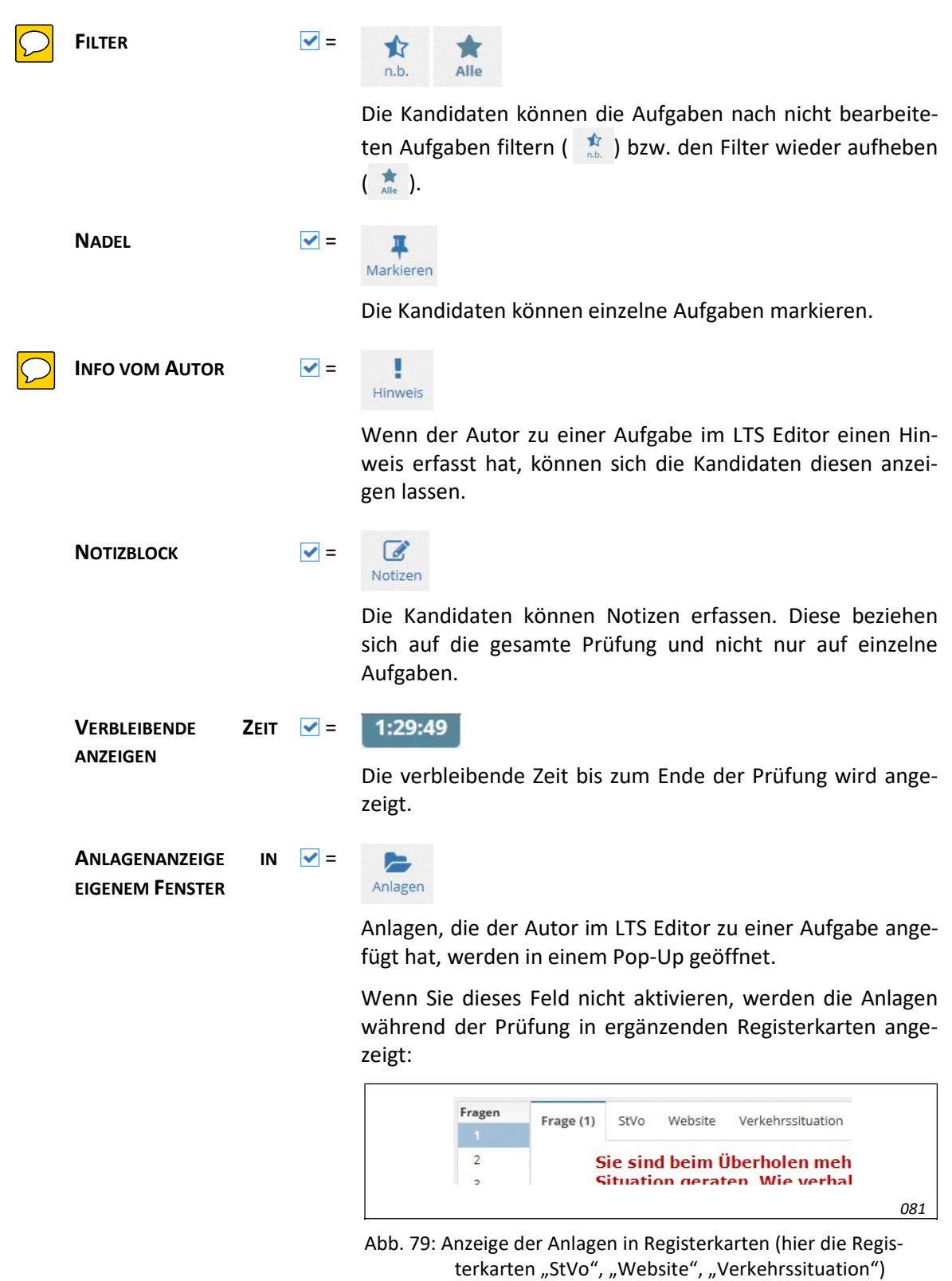

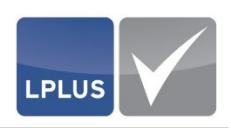

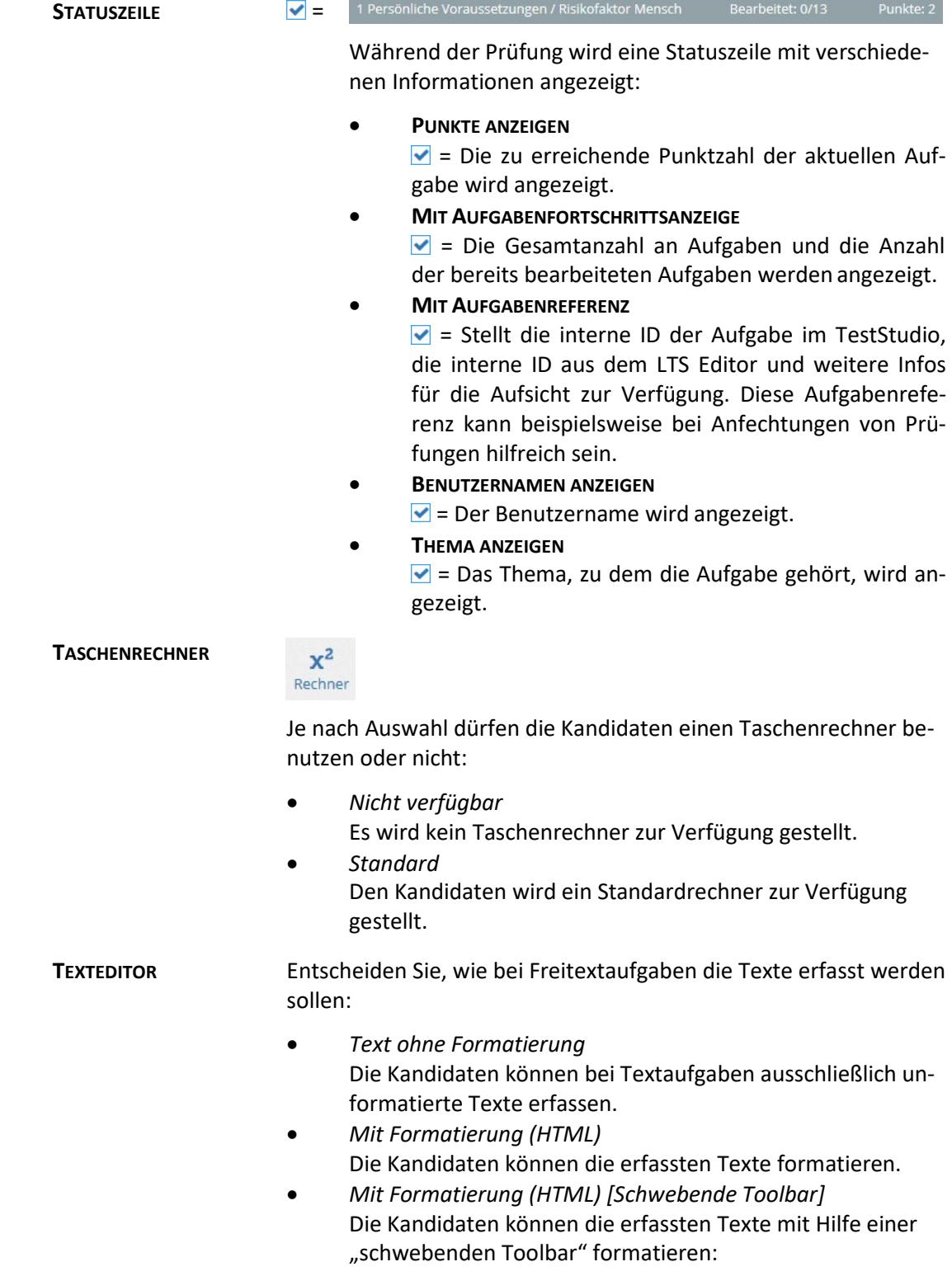

 $\sim$ 

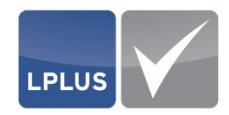

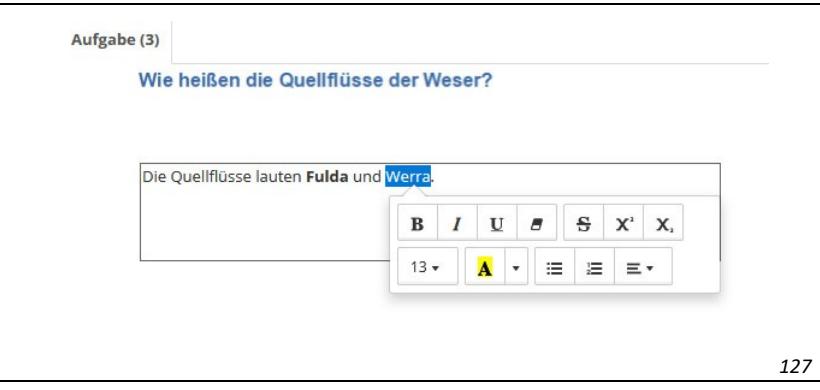

Abb. 80: Schwebende Toolbar

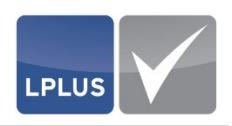

# 1. Dokumentation

 $\Box$ 

## **'Dokumentation'**

Im Bereich "Dokumentation" können Sie verschiedene Reporte (Auswertungen, Listen, Prüfungsunterlagen etc.) erzeugen.

Abhängig vom Report-Typ und von der Anzahl der gewählten Datensätze, für die der Report erzeugt werden soll, können Sie die Reporte als PDF-, Excel- oder Zip-Datei herunterladen oder per E-Mail versenden.

Die Reporte sind thematisch zusammengefasst und können über verschiedene Registerkarten abgerufen werden.

#### $\epsilon$ 国 **EB**  $\delta$ 血  $\mathbf{Q}_{\mathrm{G}}^{\mathrm{B}}$  $\ddot{\mathbf{0}}$ L  $\curvearrowleft$  $\overline{a}$ ۰ Α  $\sum_{i=1}^{n}$  $|$ dd Edito <sup>4</sup> » Dokumentation » Übersicht Prüfungsdruck Dokumentenaufträge Kandidaten Prüfungen Lizenzen sradtke Bitte Standorte aus... Bitte Lizenzen ausw... Bitte Fächer auswä... Bitte Freigabe-Statu... Bitte Schulungsanbi... Bitte Schlagwörter ...  $\mathop{}_{\bigoplus}$ Zeitraum bis | Zeitraum von  $\boxplus$  Kandidaten Spalten ändern  $10$ Prüfungsdatum Benutzername A Vorname Nachname Importschlüssel Lizenz Fach Standort Schulungsanbieter Schlagwörter klipp und klar -<br>Schulungszentrum  $\Box$ sradtke Stefanie Radtke Führerschein Klasse A Ersthelferin Motorrad  $(+1)$  $\Box$  sradtke Stefanie Radtke Führerschein Klasse B klipp und klar Ersthelferin PKW Schulungszentrum  $(+1)$ Ersthelferin Stefanie Radtke klipp und klar  $\Box$  sradtke Führerschein Klasse M - Mofa Schulungszentrum  $(+1)$ Erste Seite Zurück 1 bis 3 von 3 Einträgen (gefiltert von 28 Einträgen) Vor Letzte Seite Report-Typ auswäh Deutsch - Deutschl **O** UTC+01:00 LPLUS TestStudio® - 3.20.3.21083 *082*

Die Tabelle auf Seite 178 liefert einen alphabetischen Überblick über Art und Inhalt der

verfügbaren Reporte und darüber, in welcher Registerkarte Sie diese Reporte finden.

Abb. 112: Erzeugung von Reporten im Bereich "Dokumentation" (hier: Registerkarte "Kandidaten")

#### **Stapelverarbeitung im Hintergrund**

Überschreitet die Anzahl der zu generierenden Dokumente einen bestimmten Schwellwert, werden die Dokumente im Hintergrund als Dokumentenstapel erzeugt. Während die Dokumente im Hintergrund erzeugt werden, können Sie weiterarbeiten. Die laufen-

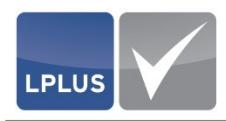

den/fertiggestellten Stapelaufträge können Sie in der Registerkarte "Dokumentenaufträge" einsehen und nach Fertigstellung herunterladen.

Die erzeugten Dokumentenstapel werden für die Dauer von zwei Tagen vorgehalten. Nach Ablauf dieser Zeit werden die Dokumentenstapel automatisch gelöscht.

#### **Report erzeugen**

- 1. Wählen Sie 'Dokumentation'.
- 2. Öffnen Sie die Registerkarte, in der sich der gewünschte Report-Typ befindet.
	- Siehe hierzu ["Reporte"](#page-8-0) auf Seite [178.](#page-8-0)
- 3. Filtern Sie ggf. die Anzahl der Datensätze mit Hilfe der Filterkriterien im oberen Dialogbereich.
- 4. Aktivieren Sie vor jedem Kandidaten/jeder Prüfung/jedem Dokumentendruck, für den der Report erzeugt werden soll, das Kontrollkästchen.
- 5. Wählen Sie im unteren Dialogbereich in der Liste "Report-Typ" den gewünschten Report-Typ und in der Liste daneben ggf. die gewünschte Sprache:

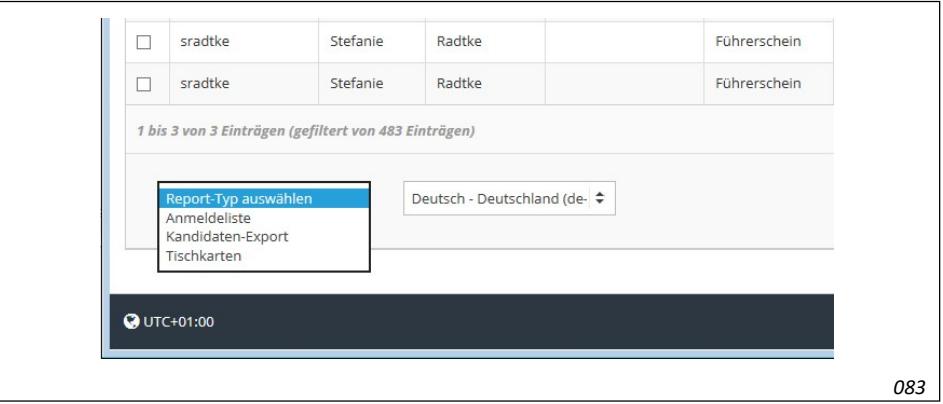

Abb. 113: Auswahl des Report-Typs (hier: Registerkarte "Kandidaten")

 Abhängig vom Report-Typ und der Anzahl der gewählten Kandidaten/Prüfungen erscheinen nun ggf. weitere Optionen sowie eine oder mehrere der folgenden Schaltflächen:

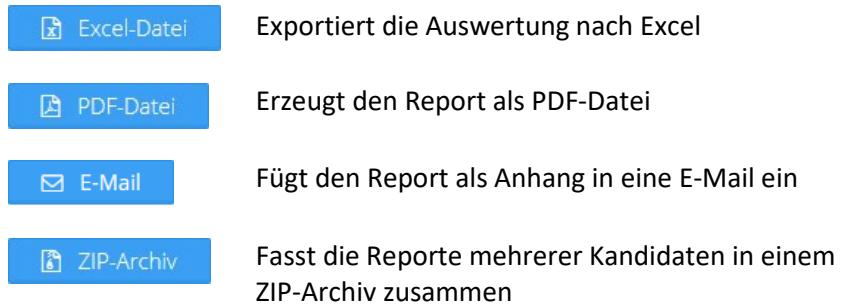

- 6. Klicken Sie die betreffende Schaltfläche.
	- $\triangleright$  Der Report wird erzeugt und auf die gewählte Weise ausgegeben.  $\diamond$

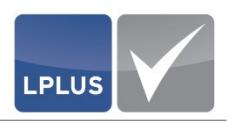

### <span id="page-8-0"></span>**6.1 Reporte**

Die Reporte sind thematisch zusammengefasst und können über verschiedene Registerkarten abgerufen werden. Die folgenden Tabellen geben Ihnen einen Überblick über Art und Inhalt der verfügbaren Reporte.

#### **6.1.1 Registerkarte "Kandidaten"**

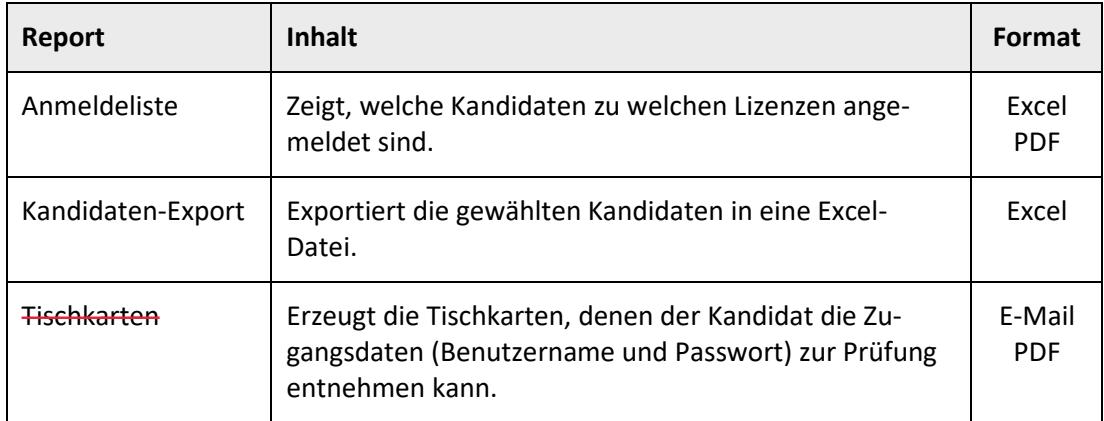

#### **6.1.2 Registerkarte "Prüfungen"**

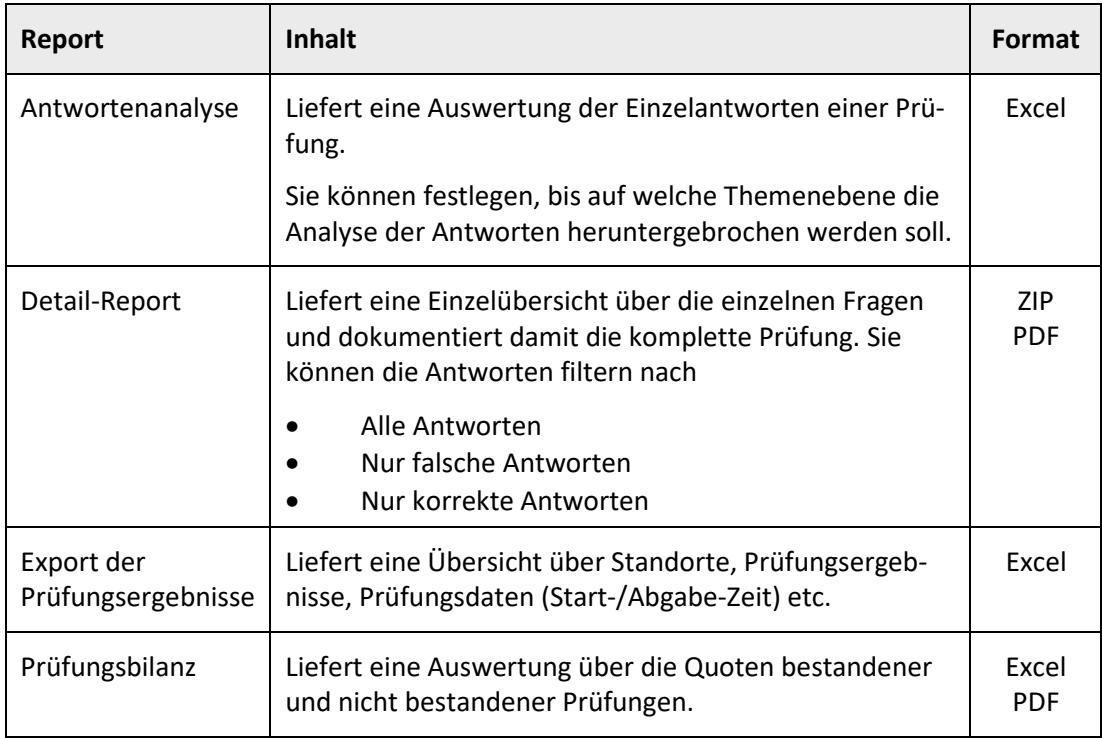

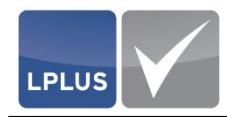

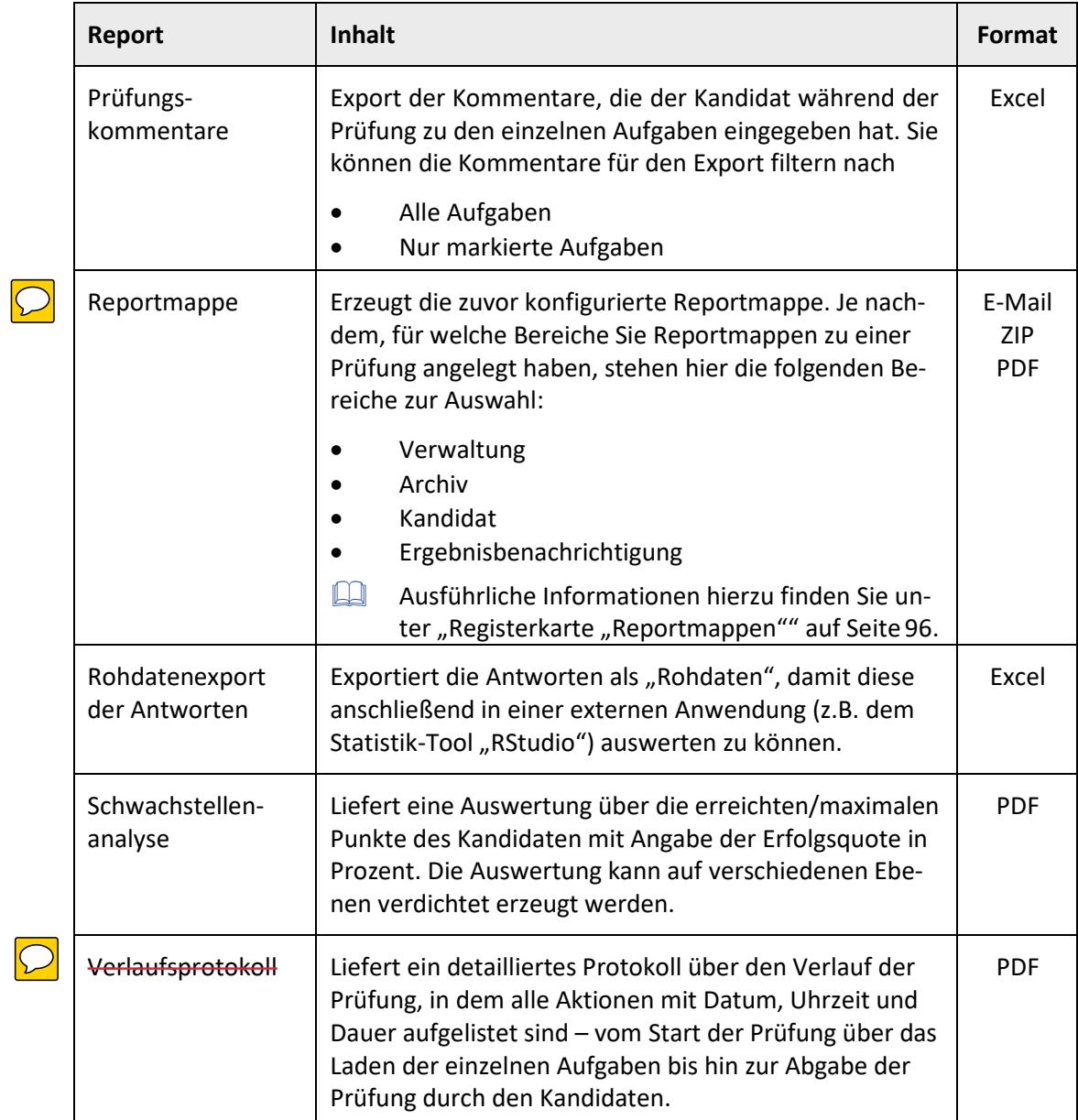

### **6.1.3 Registerkarte "Lizenzen"**

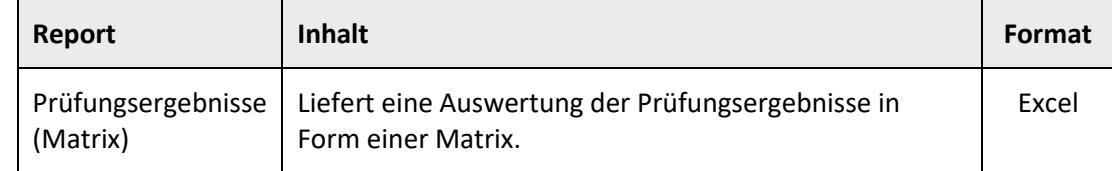

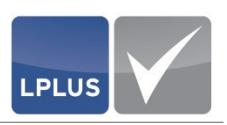

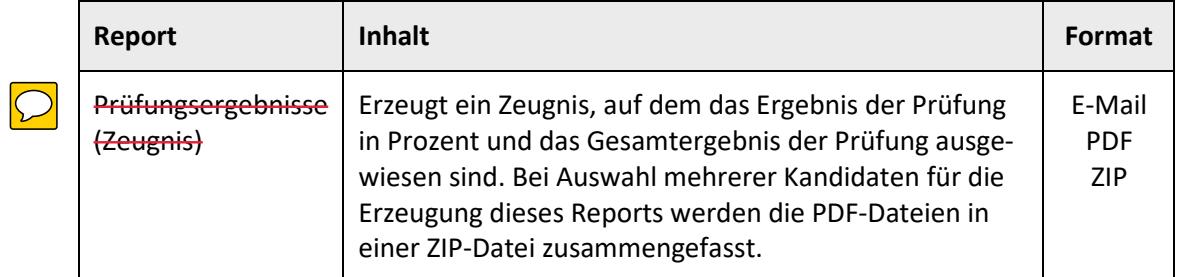

#### **6.1.4 Registerkarte "Prüfungsdruck"**

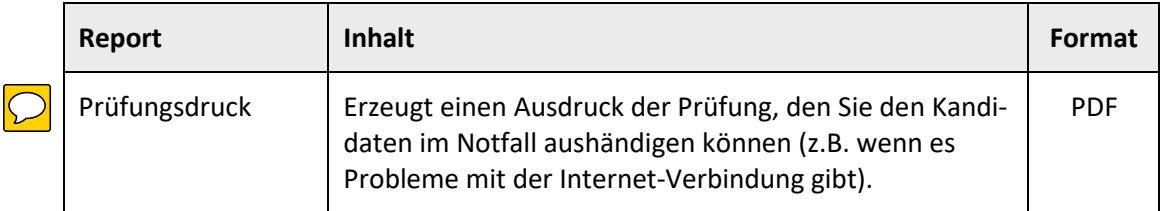

#### **6.1.5 Registerkarte "Dokumentenaufträge"**

Wenn Sie Reports in großen Stückzahlen erzeugen, werden diese ab einem bestimmten Schwellwert als Stapel im Hintergrund erzeugt. In der Registerkarte "Dokumentenaufträge" wird angezeigt, wie weit die Erzeugung der Stapel-Aufträge fortgeschritten ist.

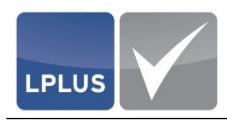

# 7. Auswertung

## **7.1 Prüfung nachbewerten**

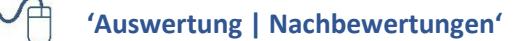

Mit dieser Funktion können Sie die Prüfungen, denen Sie als Nachbewerter zugeordnet wurden, nachbewerten.

 $\Box$  Vergleiche hierzu auch Registerkarte "Nachbewertung" auf Seite 106.

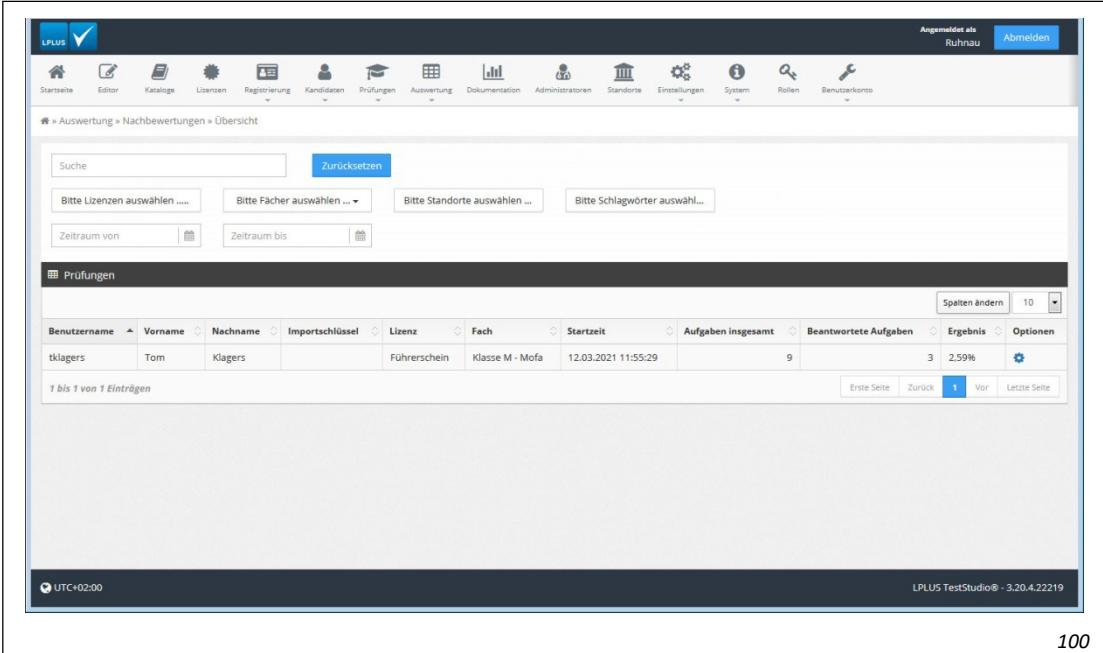

Abb. 114: Nachbewertungen - Prüfungsübersicht

#### **Prüfung nachbewerten**

- 1. Wählen Sie 'Auswertung | Nachbewertungen'.
	- $\triangleright$  In der Prüfungsübersicht werden alle durchgeführten Prüfungen angezeigt, denen Sie als Nachbewerter zugeordnet wurden.
- 2. Filtern Sie die Prüfungen nach Lizenzen, Fächern und/oder Datum, um die Anzahl der Prüfungen einzuschränken.
- 3. Klicken Sie bei der Prüfung, die Sie nachbewerten wollen, in der Spalte "Optionen" $\ddot{\bullet}$ .
	- Das Nachbewertungsfenster erscheint.
	- Ausführliche Informationen hierzu finden Sie unter ["Nachbewertungsfenster"](#page-12-0) auf Seit[e 182.](#page-12-0)

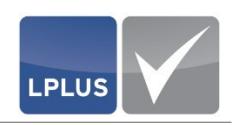

- 4. Führen Sie die Nachbewertung durch.
	- Ausführliche Informationen hierzu finden Sie unter ["Optionen bei der](#page-17-0) [Nachbewertung"](#page-17-0) auf Seite [187.](#page-17-0)  $\diamond$

### <span id="page-12-0"></span>**7.2 Nachbewertungsfenster**

Die folgende Abbildung liefert einen Überblick über den Aufbau und die Inhalte des Nachbewertungsfensters:

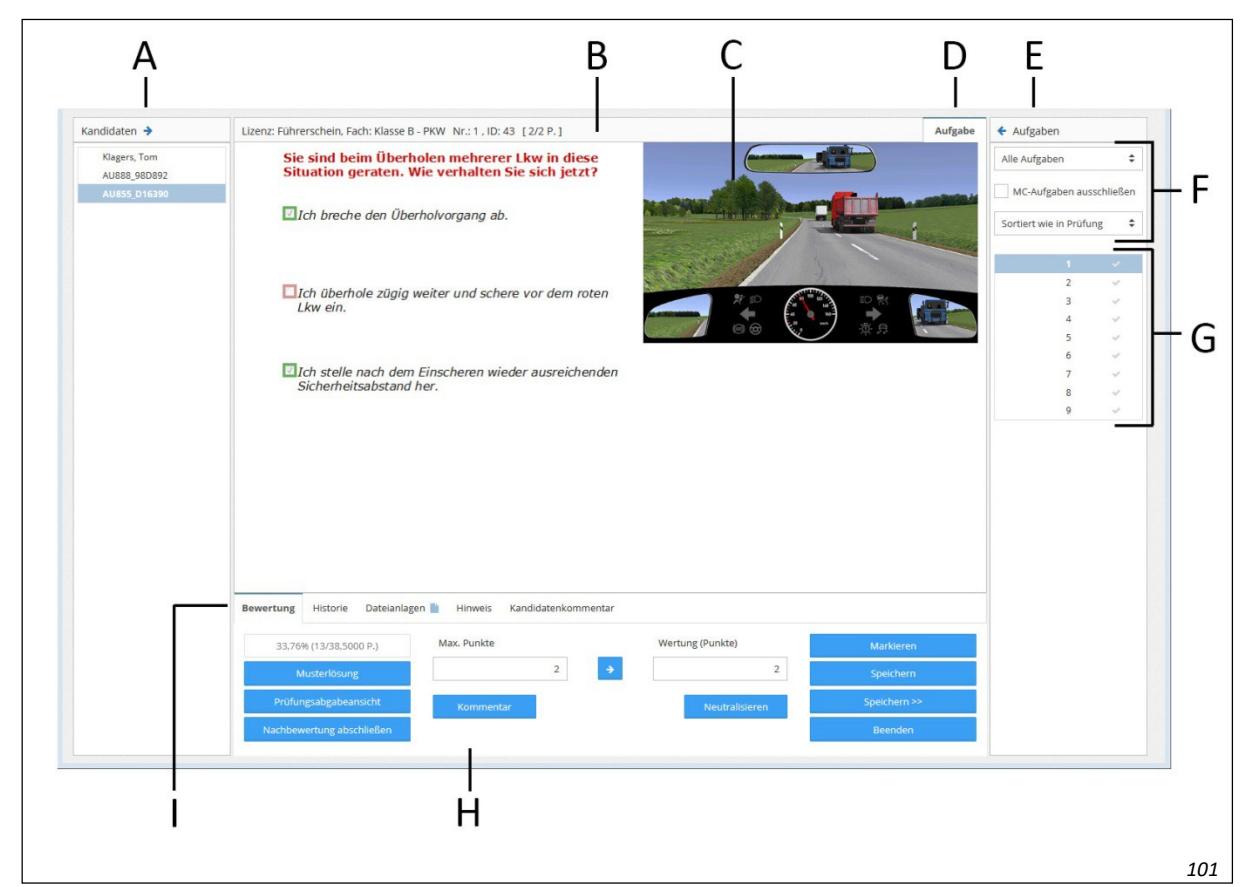

Abb. 115: Nachbewertungsfenster

- A Kandidaten-Leiste (s. ["Kandidaten-Leiste"](#page-13-0) auf Seit[e 183\)](#page-13-0)
- B Info-Leiste (s. ["Info-Leiste"](#page-13-1) auf Seite 183)
- C Anzeige der Aufgabe
- D Aufgaben-Registerkarte (s. ["Aufgaben-](#page-13-2)[Registerkarten"](#page-13-2) auf Seite [183\)](#page-13-2)
- E Aufgaben-Leiste (s. ["Aufgaben-Leiste"](#page-15-0) auf Seite [185\)](#page-15-0)
- F Filter und Sortierung (s. ["Aufgaben](#page-15-1) filtern [und sortieren"](#page-15-1) auf Seite [185\)](#page-15-1)
- G Liste der (gefilterten) Aufgaben
- H Bewertungsbereich (s. ["Optionen bei der](#page-17-0) [Nachbewertung"](#page-17-0) auf Seite [187\)](#page-17-0)
- I Bewertungs-Registerkarten (s. ["Bewertungs-Registerkarten"](#page-14-0) auf Seite [184\)](#page-14-0)

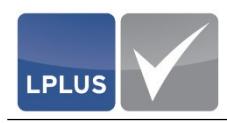

#### <span id="page-13-0"></span>**7.2.1 Kandidaten-Leiste**

In der Kandidaten-Leiste werden alle Kandidaten anzeiget, die an der Prüfung teilgenommen haben.

#### **Leisten-Tausch**

Sie können die Kandidaten-Leiste mit der Aufgaben-Leiste vertauschen, indem Sie bzw. in der jeweiligen Leiste klicken.

#### <span id="page-13-1"></span>**7.2.2 Info-Leiste**

In dieser Leiste werden die folgenden Infos angezeigt:

- Lizenz
- **Fach**
- Aufgabennummer
- Aufgaben-ID
- Punktzahl (erreichte Punktzahl/maximale Punktzahl)

#### <span id="page-13-2"></span>**7.2.3 Aufgaben-Registerkarten**

Im oberen Fensterbereich stehen Ihnen abhängig vom Aufgabentyp verschiedene Registerkarten zur Verfügung:

- Registerkarte "Aufgabe"
- Registerkarten "Antwort 1" bis "Antwort n"
- Registerkarten "Begründung 1" bis "Begründung n"

#### **Registerkarte "Aufgabe"**

Diese Registerkarte zeigt den Inhalt der Aufgabe und die Antwort des Kandidaten.

#### $\square$  Registerkarten "Antwort 1" bis "Antwort n"

Diese Registerkarten sind nur bei ungebundenen Aufgaben verfügbar und zeigen sowohl die Antwort des Kandidaten als auch die Musterlösung.

Die Registerkarten werden dynamisch generiert. Für jede Textantwort der Aufgabe wird eine Registerkarte generiert.

#### $\square$  Registerkarten "Begründung 1" bis "Begründung n"

Diese Registerkarten sind nur bei ungebundenen Aufgaben verfügbar und zeigen sowohl die Begründung des Kandidaten als auch die Musterbegründung.

Die Registerkarten werden dynamisch generiert. Für jedes Begründungsfeld der Aufgabe wird eine Registerkarte generiert.

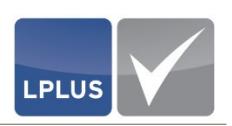

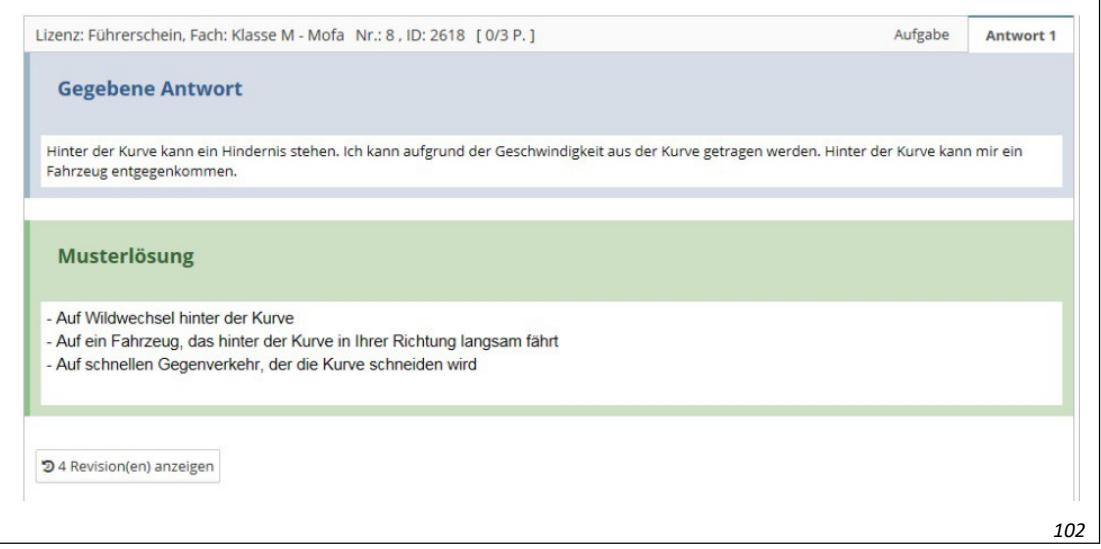

Abb. 116: Registerkarte "Antwort"

Über die Schaltfläche <sup>34 Revision(en) anzeigen können Sie die Antwort-Historie des Kandidaten</sup> einblenden.

#### <span id="page-14-0"></span>**7.2.4 Bewertungs-Registerkarten**

Im Bewertungsbereich stehen Ihnen die folgenden Registerkarten zur Verfügung:

- Registerkarte "Bewertung" Hier nehmen Sie die (Nach-)Bewertung der Aufgabe vor.
	- Ausführliche Informationen hierzu finden Sie unter ["Optionen bei der Nach](#page-17-0)[bewertung"](#page-17-0) auf Seite [187.](#page-17-0)
- Registerkarte "Historie" Diese Registerkarte zeigt die Historie der bisherigen Bewertungen.
- Registerkarte "Dateianlagen" Sofern die Option "Externe Dokumente sind zur Auswertung erforderlich" aktiviert wurde (Upload durch Kandidaten) bzw. eine Arbeitsblattdatei zum Download vorhanden ist, werden diese Dateien in dieser Registerkarte angezeigt. Darüber hinaus kann der Nachbewerter über das Symbol  $\triangle$  Korrekturdokumente hochladen. Diese werden in der Reportmappe archiviert (PDF-Portfolio).
- Registerkarte "Hinweis" In dieser Registerkarte werden die Musterlösungsdateien angezeigt, die Sie zu einer Aufgabe hinterlegt haben.
- Registerkarte "Kandidatenkommentar" Hier werden die Kommentare angezeigt, die der Kandidat im Laufe der Prüfung zu einer Aufgabe erfasst hat. Diese Registerkarte ist nur bei Aufgaben verfügbar, zu denen der Kandidat einen Kommentar erfasst hat.

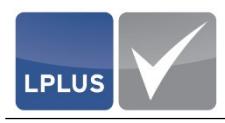

#### <span id="page-15-1"></span>**7.2.5 Aufgaben filtern und sortieren**

#### **Aufgaben filtern**

Sie können die Aufgaben nach den folgenden Kriterien filtern:

- Alle Zeigt ungefiltert alle Aufgaben in der Aufgabenleiste an
- Nur ungebundene Zeigt nur Aufgaben an, die nicht automatisch bewertet wurden (Textaufgaben)
- Nur falsch beantwortete Zeigt nur die Aufgaben an, die der Kandidat falsch beantwortet hat
- Nur unbearbeitete Zeigt nur Aufgaben an, die der Kandidat nicht beantwortet hat
- Nur gebundene, falsch beantwortete Zeigt nur gebundene Aufgaben an, die falsch beantwortet wurden

Darüber hinaus können Sie "Multiple Choice"-Aufgaben explizit ausblenden, indem Sie das Feld **MC-AUFGABEN AUSSCHLIEßEN** aktivieren.

#### **Aufgaben sortieren**

Die Aufgaben sind standardmäßig so sortiert, wie sie in der Prüfung angezeigt wurden. Bei Bedarf können Sie die Aufgaben aber auch nach Aufgaben-ID sortieren.

#### <span id="page-15-0"></span>**7.2.6 Aufgaben-Leiste**

In der Aufgabenliste sehen Sie alle (gefilterten) Aufgaben:

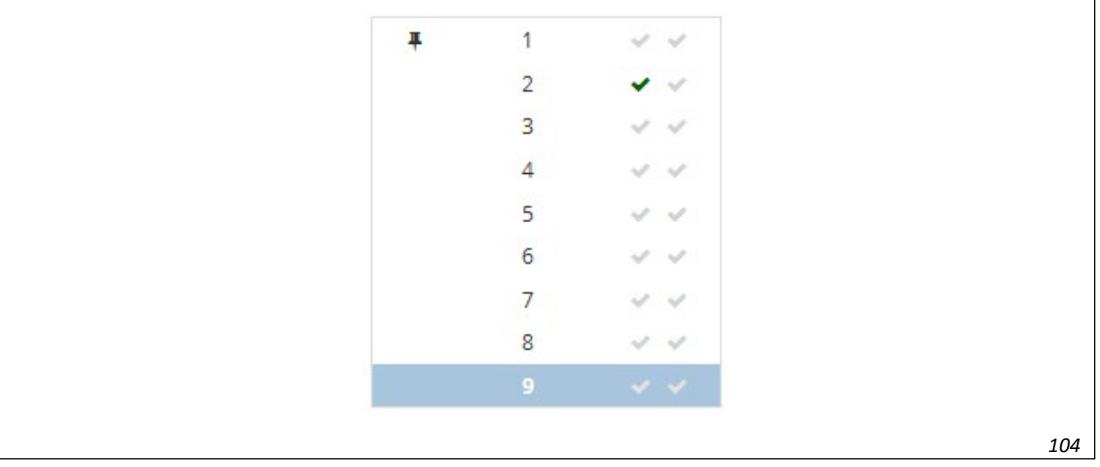

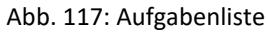

#### **Häkchen**

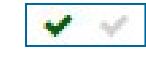

Die Anzahl der Häkchen hinter der Aufgabennummer zeigt die Anzahl der Nachbewertungsschritte an.

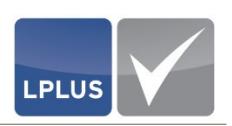

Ein dunkelgrünes Häkchen zeigt an, dass die Aufgabe in ihrem aktuellen Nachbewertungsschritt bewertet wurde. Bei vorhergehenden oder nachfolgenden Nachbewertungsschritten (bei gegebener Sichtbarkeit) können dunkelgrüne (gleiche Wertung) oder dunkelrote Häkchen (abweichende Wertung) angezeigt werden. Sollte keine Sichtbarkeit zwischen den Nachbewertungsschritten eingestellt sein, so verbleiben die Häkchen grau.

#### **Markierung**

 $\vert \mathbf{I} \vert$ 

Eine Pin-Nadel vor einer Aufgabe zeigt eine Aufgabe, die Sie markiert haben.

Weitere Informationen hierzu finden Sie unter ["Aufgabe markieren"](#page-19-0) auf Seite [189.](#page-19-0)

#### **Leisten-Tausch**

Sie können die Kandidaten-Leiste mit der Aufgaben-Leiste vertauschen, indem Sie bzw. in der jeweiligen Leiste klicken.

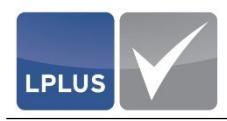

## <span id="page-17-0"></span>**7.3 Optionen bei der Nachbewertung**

Im Bewertungsbereich stehen Ihnen in der Registerkarte "Bewertung" verschiedene Schaltflächen und Felder zur Verfügung, mit denen Sie die einzelnen Aufgaben bewerten können. Sie haben folgende Optionen:

- [Punkte vergeben / maximale Punktzahl übernehmen \(](#page-17-1)siehe Seite [187\)](#page-17-1)
- [Aufgabe neutralisieren \(](#page-18-0)siehe Seite [188\)](#page-18-0)
- [Musterlösung anzeigen lassen \(](#page-18-1)siehe Seite [188\)](#page-18-1)
- [Prüfungsabgabeansicht anzeigen lassen \(](#page-19-1)siehe Seite [189\)](#page-19-1)
- [Aufgabe markieren \(](#page-19-0)siehe Seite [189\)](#page-19-0)
- [Bewertung der Aufgabe speichern \(](#page-19-2)siehe Seite [189\)](#page-19-2)
- [Beenden \(](#page-20-0)siehe Seite [190\)](#page-20-0)
- [Nachbewertung abschließen \(](#page-20-1)siehe Seite [190\)](#page-20-1)

#### <span id="page-17-1"></span>**7.3.1 Punkte vergeben / maximale Punktzahl übernehmen**

Sie können jede Aufgabe manuell nachbewerten und damit auch für automatisch bewertete Aufgaben die Bewertung ändern.

Der Info-Leiste im oberen Teil des Nachbewertungsfensters können Sie entnehmen, wie viele Punkte der Kandidat aktuell für die Aufgabe erhalten hat:

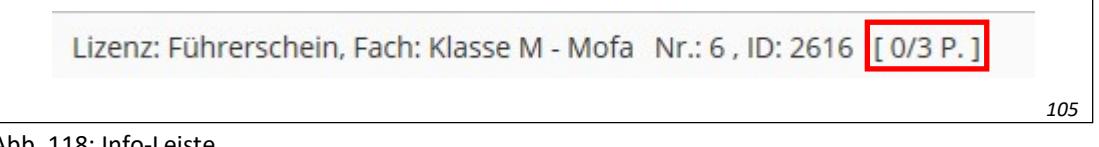

Abb. 118: Info-Leiste

Um die Aufgabe anders zu bewerten, geben Sie wahlweise manuell die gewünschte Punktzahl ein, oder übernehmen die maximale Punktzahl aus dem linken Feld mit  $\rightarrow$ 

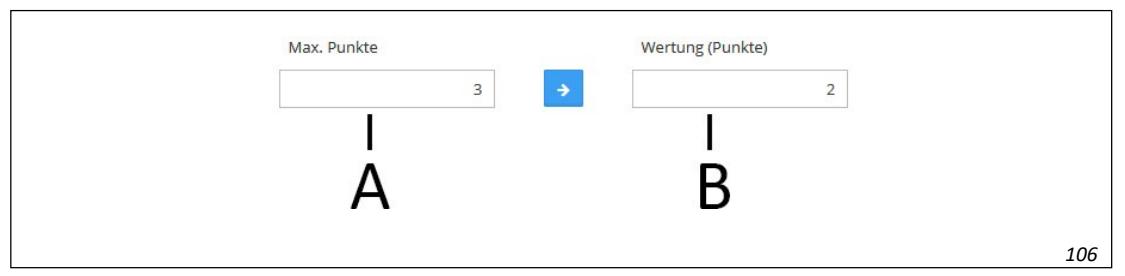

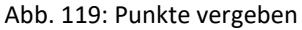

A Anzeige der maximalen Punktzahl dieser Aufgabe B Eingabe der erreichten (manuell vergebenen) Punktzahl

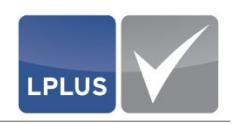

#### **7.3.2 Kommentar erfassen**

Bei Bedarf können Sie zu einer Aufgabe einen Kommentar (z.B. eine Begründung zu Ihrer Bewertung) erfassen, indem Sie anwentung anklicken.

#### <span id="page-18-0"></span>**7.3.3 Aufgabe neutralisieren**

Sie haben die Möglichkeit, Aufgaben nachträglich zu neutralisieren und damit aus der Wertung zu nehmen. Dies kann z.B. erforderlich sein, wenn sich eine Prüfungsaufgabe im Nachhinein beispielsweise als nicht geeignet oder nicht eindeutig formuliert herausgestellt haben sollte.

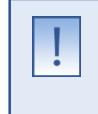

#### **Achtung**

Dieser Vorgang kann nicht rückgängig gemacht werden.

#### <span id="page-18-1"></span>**7.3.4 Musterlösung anzeigen lassen**

Musterlösung

Mit dieser Schaltfläche können Sie sich die Musterlösung einer Aufgabe anzeigen lassen:

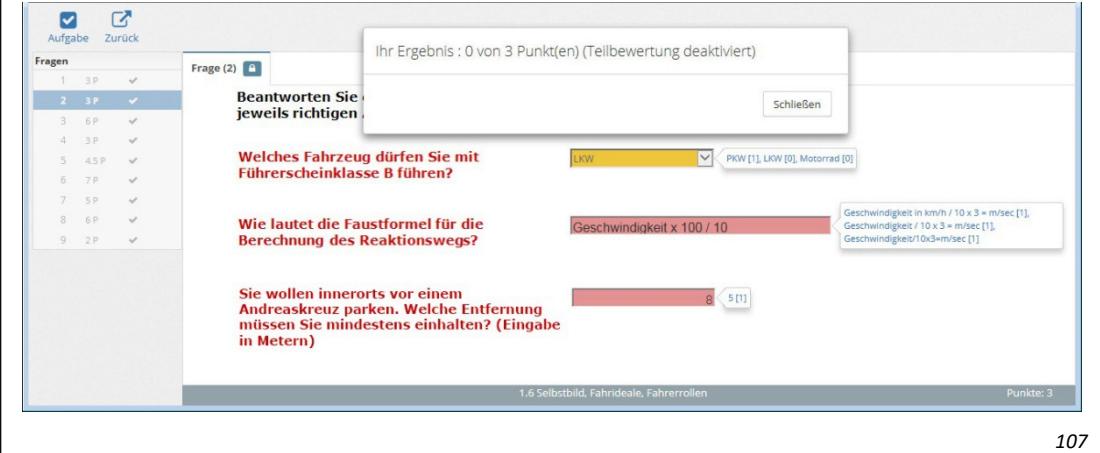

Abb. 120: Musterlösung

Um zum Nachbewertungsfenster zurückzukehren, schließen Sie zunächst das Ergebnisfens-

ter und klicken dann  $\sum_{zurück.}$ 

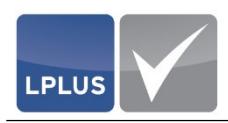

#### <span id="page-19-1"></span>**7.3.5 Prüfungsabgabeansicht anzeigen lassen**

#### Prüfungsabgabeansicht

Mit dieser Schaltfläche können Sie sich die Aufgabe inklusive der Antworten anzeigen lassen, die der Kandidat gegeben hat:

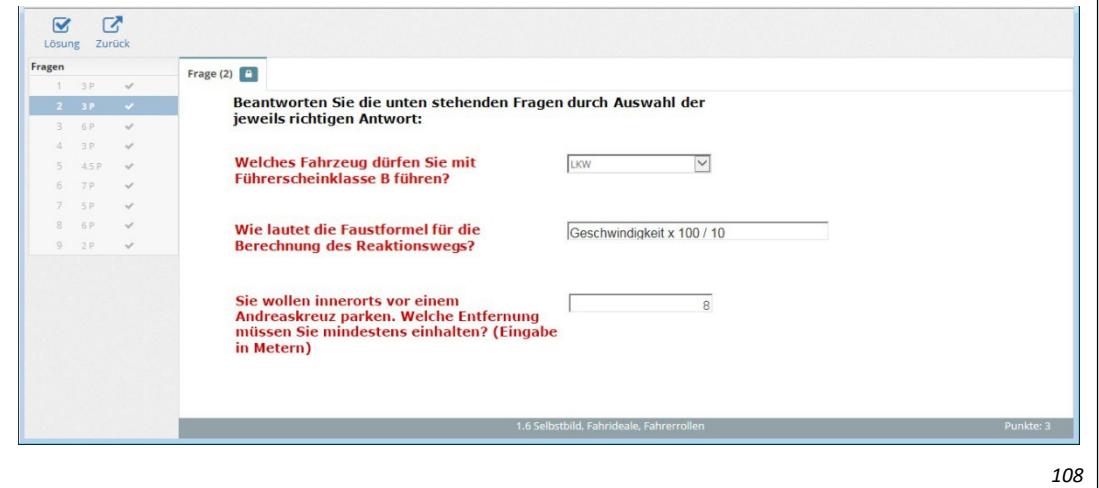

Abb. 121: Prüfungsabgabeansicht

#### <span id="page-19-0"></span>**7.3.6 Aufgabe markieren**

Markieren

Sie haben die Möglichkeit, einzelne Aufgaben zu markieren. Dies bietet sich beispielsweise an, wenn Sie Aufgaben bei der Nachbewertung zurückstellen und zu einem späteren Zeitpunkt bewerten wollen.

Markierte Aufgaben werden in der Aufgaben-Leiste mit einer Pin-Nadel versehen:

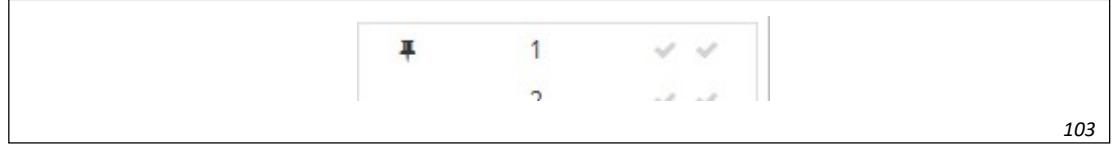

Abb. 122: Markierte Aufgabe

Um die Markierung wieder zu entfernen, markieren Sie die Aufgabe in der Aufgaben-Leiste und klicken Sie **Markierung entfernen** 

#### <span id="page-19-2"></span>**7.3.7 Bewertung der Aufgabe speichern**

Mit dieser Schaltfläche können Sie die von Ihnen durchgeführte/geänderte Bewertung speichern.

In der Aufgabenliste erhält die Aufgabe dadurch ein dunkelgrünes Häkchen (vgl. hierzu ["Aufgaben"](#page-15-0) auf Seite [185.](#page-15-0)

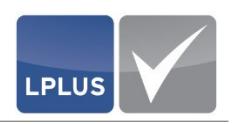

#### **Hinweis**

Mit Speichern >> Speichern Sie die Aufgabe ebenfalls, gelangen aber danach direkt zur nächsten Aufgabe bzw. zum nächsten Kandidaten (je nachdem, ob rechts die Aufgaben-Leiste oder die Kandidaten-Leiste angezeigt werden).

#### <span id="page-20-0"></span>**7.3.8 Beenden**

Mit dieser Schaltfläche verlassen Sie den Nachbewertungsdialog und kehren zurück zur Administration.

#### <span id="page-20-1"></span>**7.3.9 Nachbewertung abschließen**

#### Nachbewertung abschließen

Mit dieser Schaltfläche schließen Sie die Bewertung ab und setzen einen grünen Statushaken. Der Nachbewertungsdialog bleibt geöffnet, die Bezeichnung der Schaltfläche lautet anschließend "Korrekturstatus zurücksetzen". Wenn Sie diese Schaltfläche erneut klicken, wird der Korrekturstatus zurückgesetzt, und der grüne Statushaken wird entfernt.